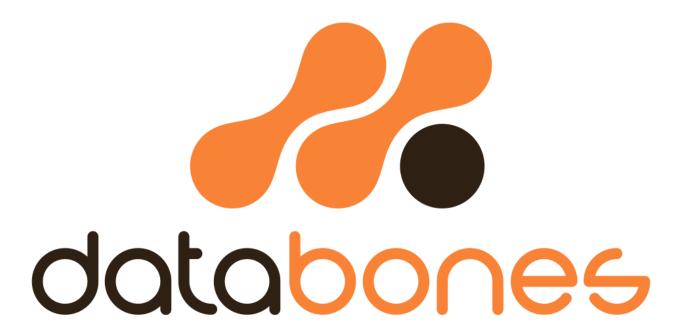

PQSapphire Export – PQZip Format

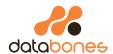

# PQSapphire Export Task - PQZip

|   | l) | ( )    |  |
|---|----|--------|--|
| ч |    | $\sim$ |  |
|   |    |        |  |

| This document describes how to export data from Elspec's PQ Sapphire software in PQZip format. These exports ca |
|----------------------------------------------------------------------------------------------------|
| then be imported into another instance of Sapphire or shared with the required stakeholders.                    |

### Revisions

| Date | Description   | Revision | Prepared By | Reviewed By | Accepted By |
|------|---------------|----------|-------------|-------------|-------------|
|      |               |          |             |             |             |
|      |               |          |             |             |             |
|      |               |          |             |             |             |
|      |               |          |             |             |             |
| 0    | Initial issue | 0        | НМВ         |             |             |

#### Disclaimer

This report has been prepared and issued by Databones Pty Ltd for the exclusive use of the Client on whose instructions it has been prepared, and who has entered into a written agreement directly with Databones Pty Ltd. Databones Pty Ltd's liability is set out in that agreement. Unless there is a written agreement between Databones Pty Ltd and a third party, Databones Pty Ltd shall have no liability to third parties about this Report, in particular arising out of a third parties use of or reliance on the Report disclosed to it by or through the Client or at the request of the Client.

This Report has been produced from information at the date of this Report and, where applicable, information relating to dates and periods referred to in this Report. Databones Pty Ltd takes no responsibility for any liabilities resulting directly or indirectly from information provided by the Client that is not accurate, up to date or complete or is misleading or a misrepresentation; nor for any misuse of the report by any party.

### Contents

| PQSAPPHIRE EXPORT TASK - PQZIP               |   |
|----------------------------------------------|---|
| Purpose                                      |   |
| Revisions                                    | 2 |
| CONTENTS                                     | 4 |
| EXPORTING DATA FROM SAPPHIRE TO PQZIP FORMAT | 5 |
| Create a New Task:                           |   |

## Exporting data from Sapphire to PQZip format.

### Create a new Task:

Click on the Calendar Icon at top right of Sapphire Window:

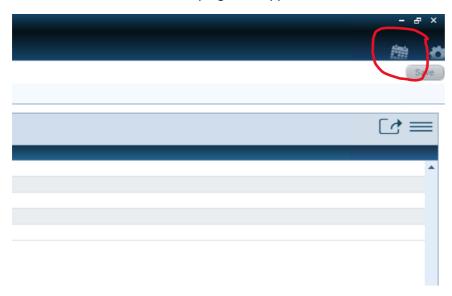

Ensure the correct server is selected in the "Components" window:

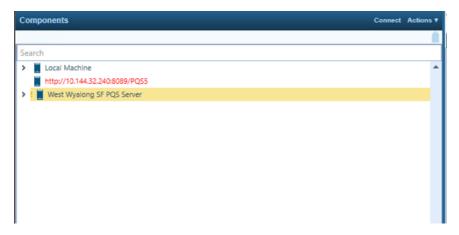

Then click the "New Task" button, again in the top right corner:

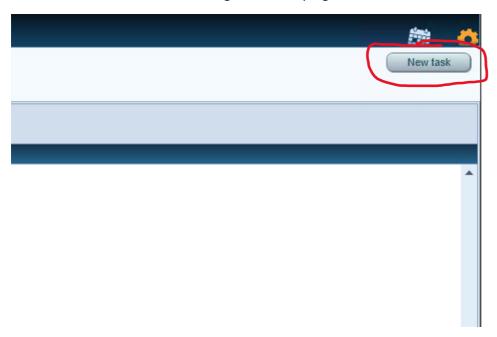

Choose "Export" from the task list, then next.

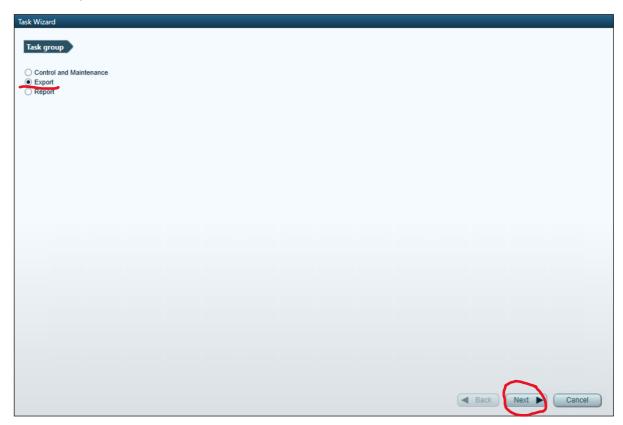

### Choose PQZ Export then next.

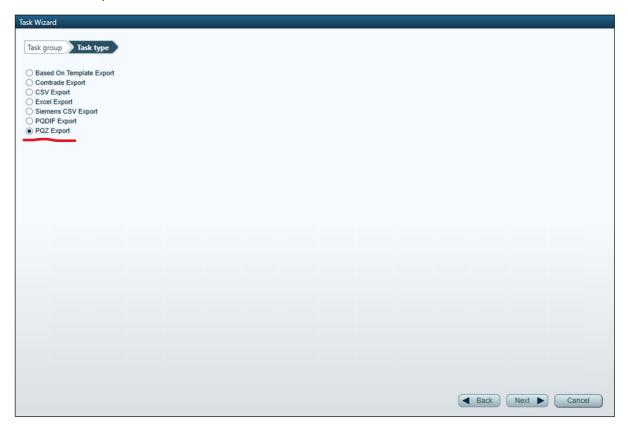

### The Task Wizard will load (be patient, it can be slow):

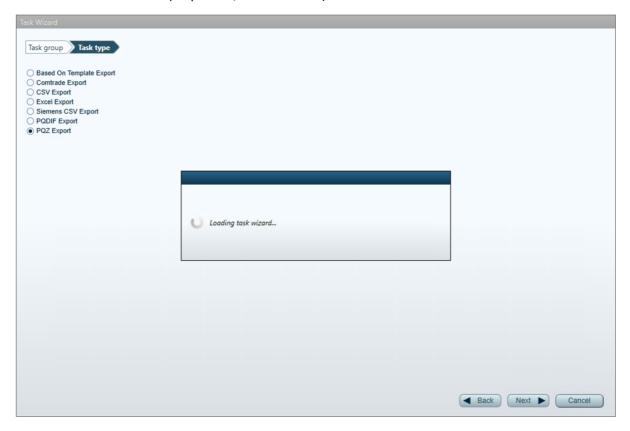

Give the task a name, then expand the "Advanced file saving options":

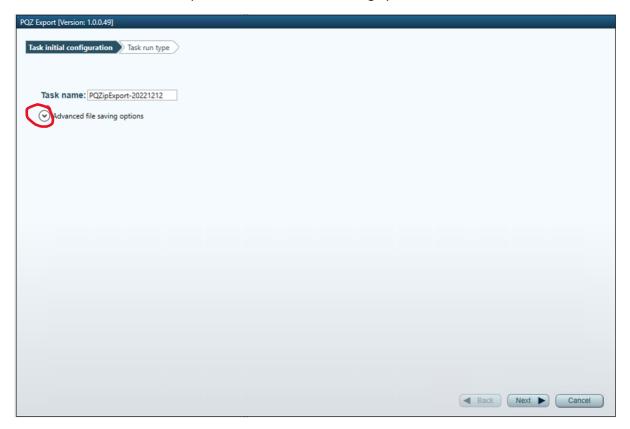

Tick the "Set output folder manually" option and enter the path as below. This is to ensure the boot drive (default Sapphire location) doesn't fill up with Sapphire exports. The F Drive has much more available storage. Then click next.

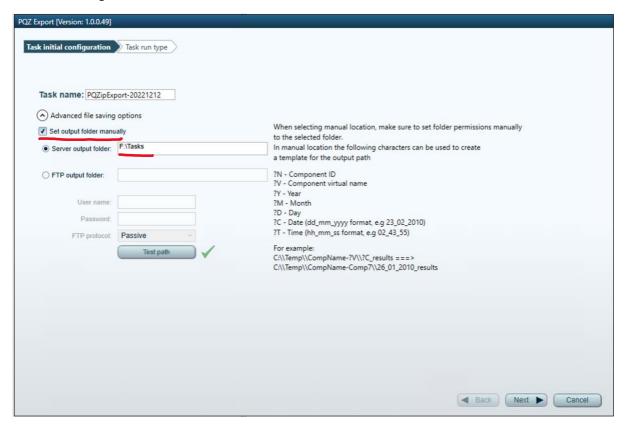

Choose whether this is a single, on-off run, scheduled (on time) or event based, for this example we're going to use "Single task run". Click next again.

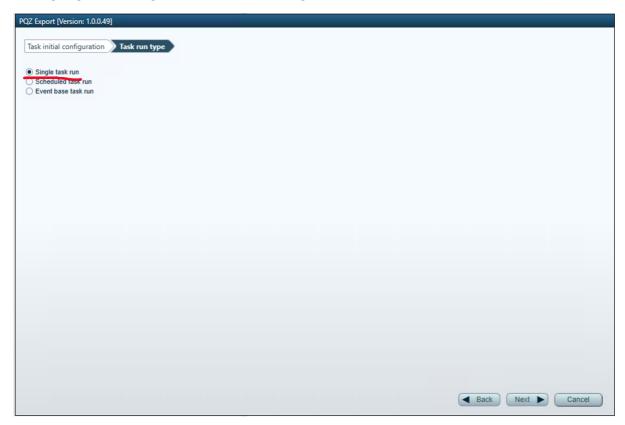

Now we choose the time interval. Leave the top "task running time" set as now and in the bottom pane dial in the time range you're interested in. Don't go too wide as the files can get cumbersome in size. Click next.

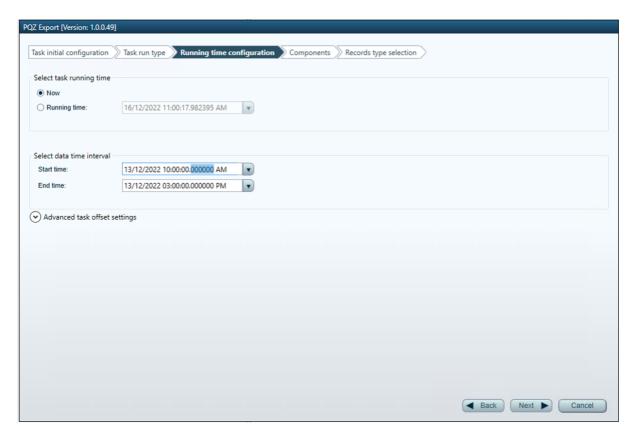

Chose the meter(s) you're interested in. Click next.

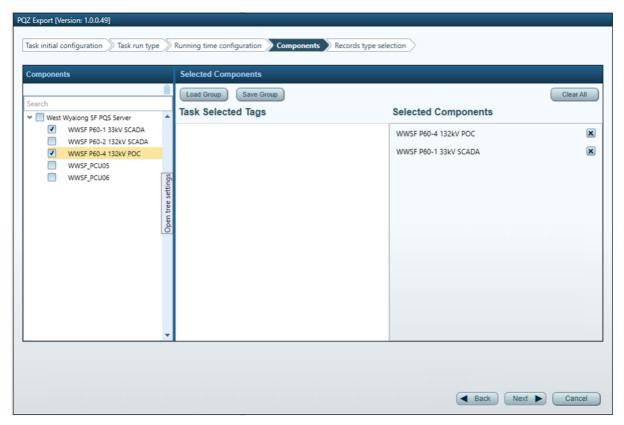

For most cases you select the "Periodic only" option here, unless you want event data in which case choose the option you need. Click next:

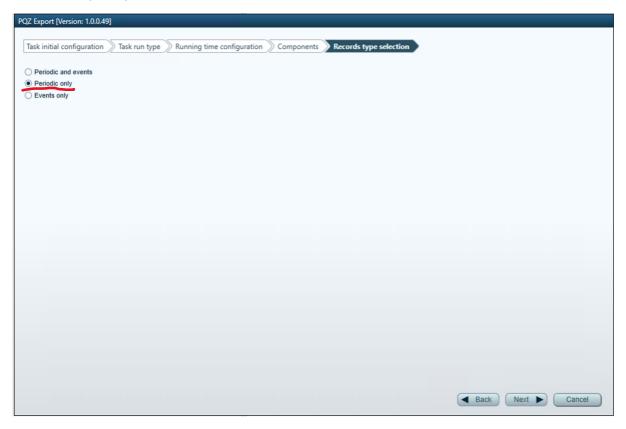

Tick the options that you need on this page, and if you're doing a multi-day export (we don't advise this due to file sizes) select "Save file per day" from the dropdown. Click next.

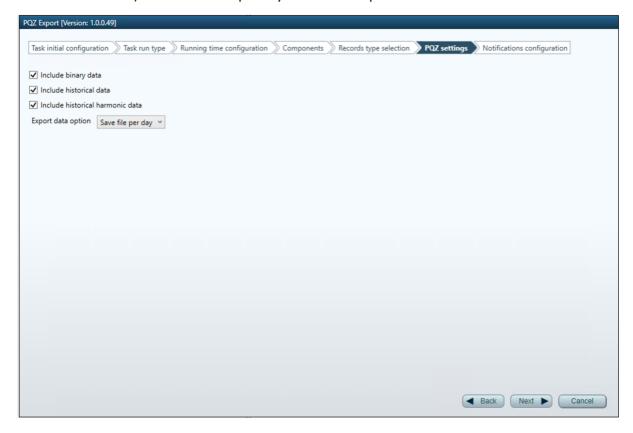

Last page. If you want to get notified once the task is complete tick the "Enable notifications by email", enter your email and click the "Add email" button. SMS is not an option on these systems. Then click Finish then Close.

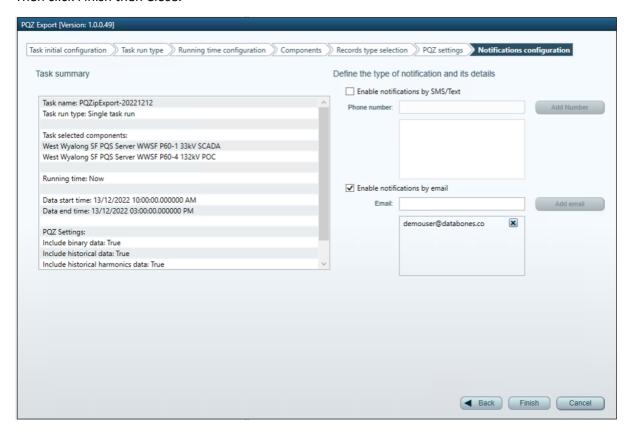

The wizard will close, the task will start running and you'll be dropped back to the Tasks list.

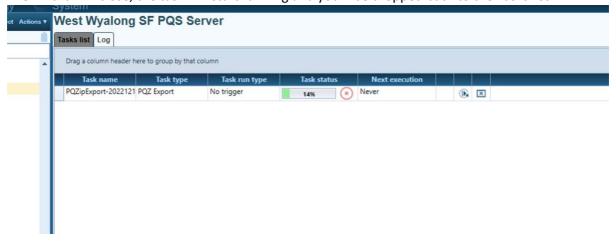

Once the task is successfully complete you'll see the status update to Succeeded in the task list, click the paperclip icon to access the files

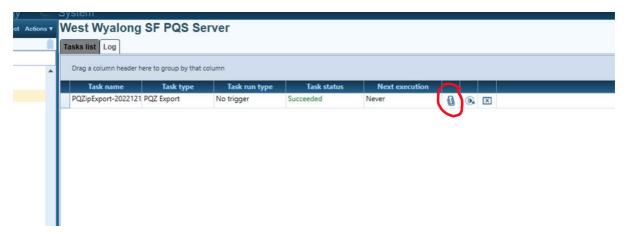

The task details summary window will open. Select the files (hold down ctrl key and click the ones you need), then click the download button (downward sweeping arrow icon).

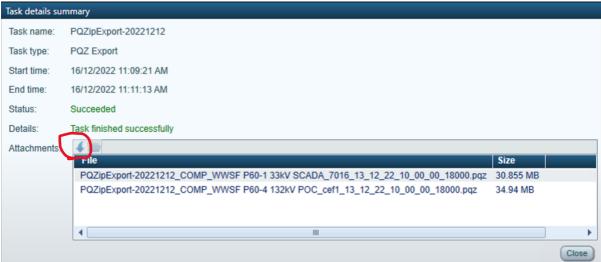

Choose an existing folder or create a new one on your local machine in the popup, click OK.

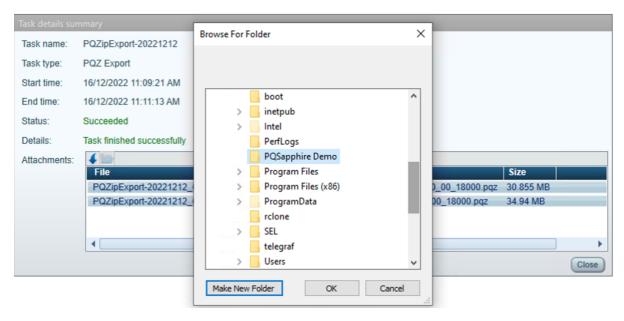

The files will start downloading to your chosen folder. This may take a little while depending on size and available internet bandwidth. The progress is displayed in the summary window, just be patient.

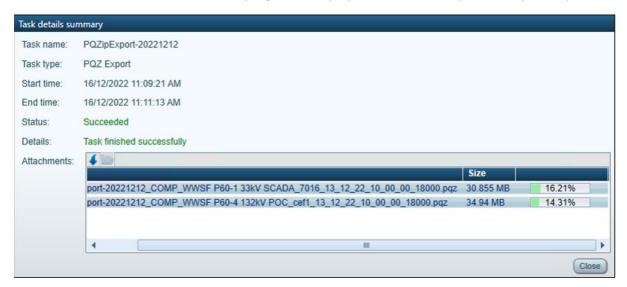

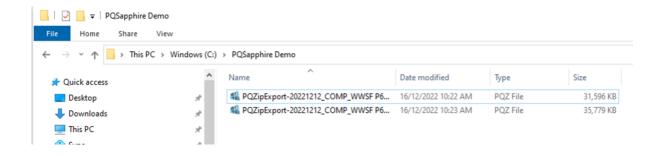

Now you can use those files exactly as if they were downloaded directly from the meter.